#### **What's My Profile?**

Profiles in BennyBuy help make the buying and paying process more efficient by allowing

- **↓** [Users to customize and default information,](#page-0-0)
- **Setting up shipping [and billing addresses](#page-2-0)**
- Save [frequently used FOAPAL elements](#page-1-0)
- **❖ [Save assignees](#page-4-0) for carts**
- [Edit notification preferences](#page-5-0) and email approval options.
- [Setting up App Activation Codes](#page-8-0)
- **↑ [Activating mobile devices](#page-9-0)**

Please note that some of the values in your profile are maintained administratively and cannot be changed –these include user roles, permissions, order settings and approval settings.

#### <span id="page-0-0"></span>**Setting User Name, Phone Number, and Email**

- 1. Login to BennyBuy using your ONID ID and password.
- 2. From the BennyBuy home page, click your name in the dashboard located in the top right of your screen and select **View My Profile**.

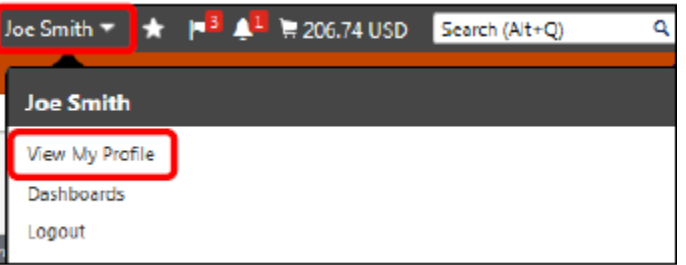

3. Once you are directed to the **My Profile** page, click on **User Profile and Preferences** on the left side panel. Select **User's Name, Phone Number, Email, etc.** Within this menu, you can View your basic information including your first name, last name, phone number, and email address. Changes cannot be made on this screen.

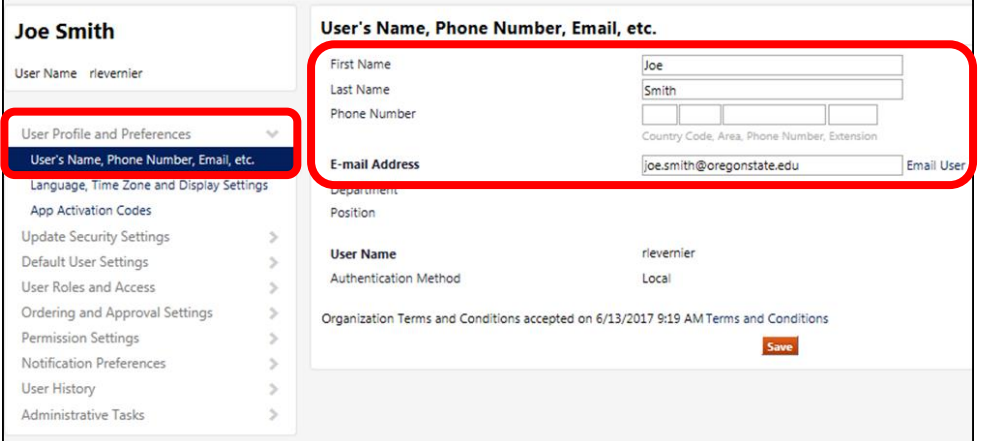

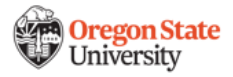

#### <span id="page-1-0"></span>**Setting Default Index and FOAPAL Elements**

1. Once you are directed to the **My Profile** page, click on **Default User Settings** on the left side panel. Select **Custom Field and Accounting Code Defaults** and click on **Code Favorites tab** located along the top menu bar. To add a new Index and FOAPAL string, click **Add**.

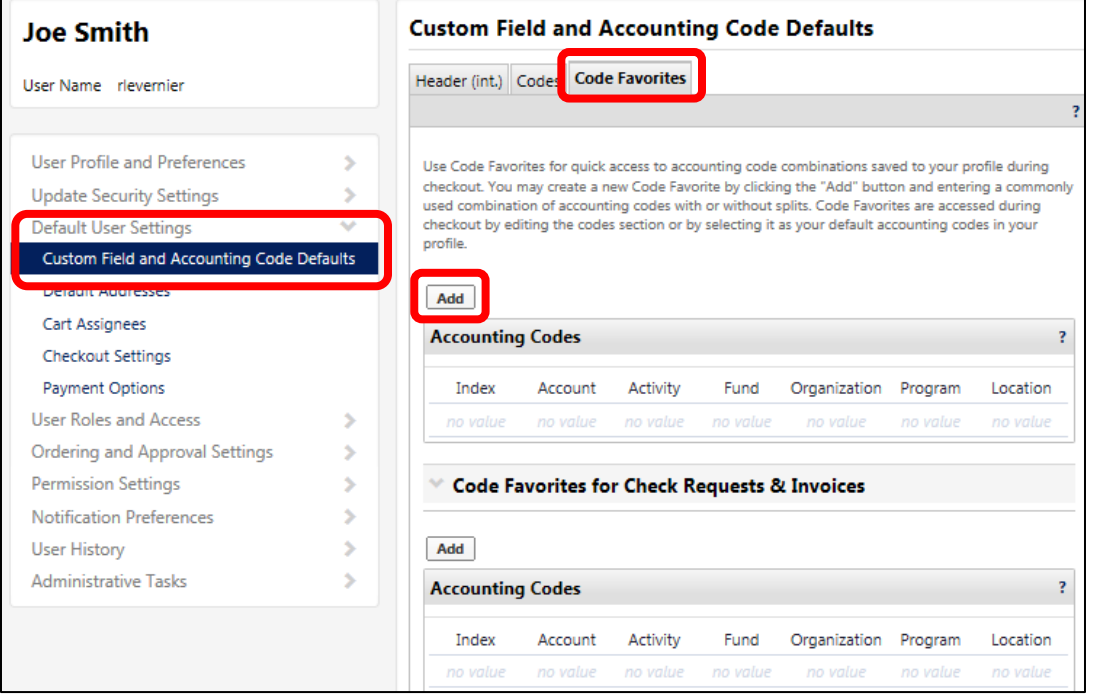

2. The accounting codes pop-up window should appear. Give the Index and FOAPAL string a **Nickname** and check the box next to **Default**. You will be prompted to populate the **Index, Account,** and **Activity** fields. If you do not know the appropriate code value(s), click **Select From All Values** below the corresponding field to search values. Once the appropriate values are entered, click **Save**.

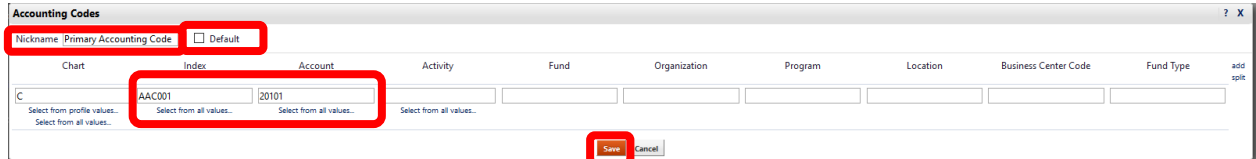

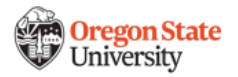

3. You will be returned back to the **Code Favorites** summary page, which is where you can view the defaulted Index and FOAPAL string. You can also **Edit** or **Delete** Index and FOAPAL strings. Code Favorites are accessed during checkout by editing the codes section or by selecting it as your default accounting codes in your profile.

<span id="page-2-0"></span>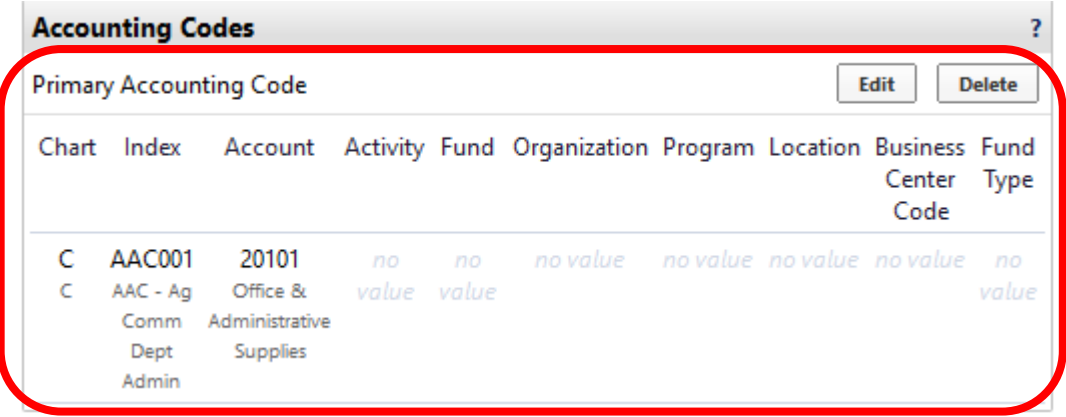

### **Setting Default Addresses**

1. Once you are directed to the **My Profile** page, click on **Default User Settings** on the left side panel and select **Default Addresses**. Under the **Ship-To** tab, click **Select Addresses for Profile**.

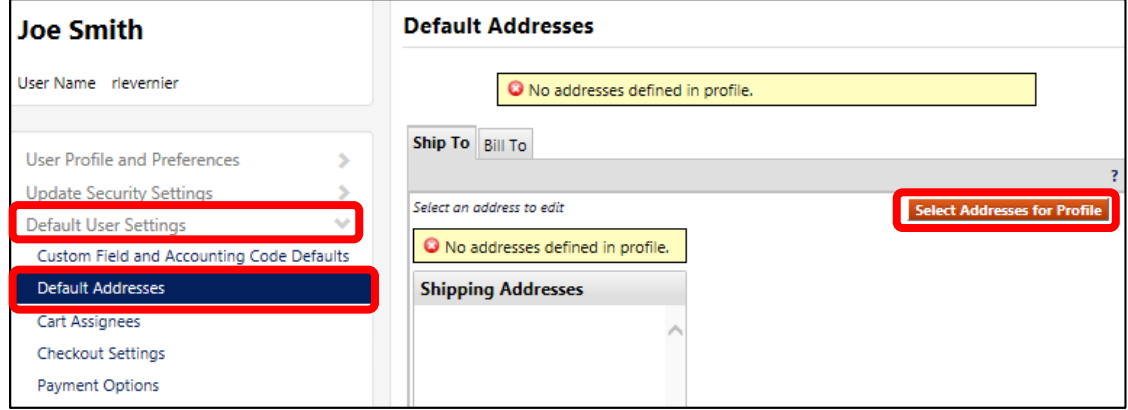

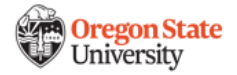

- 2. Search the address by using the street name, or street number and click **Search**. Click the radio button next to the address once you find your desired locations.
	- *Note: The address directory only includes established OSU location. Non-OSU addresses are not included.*

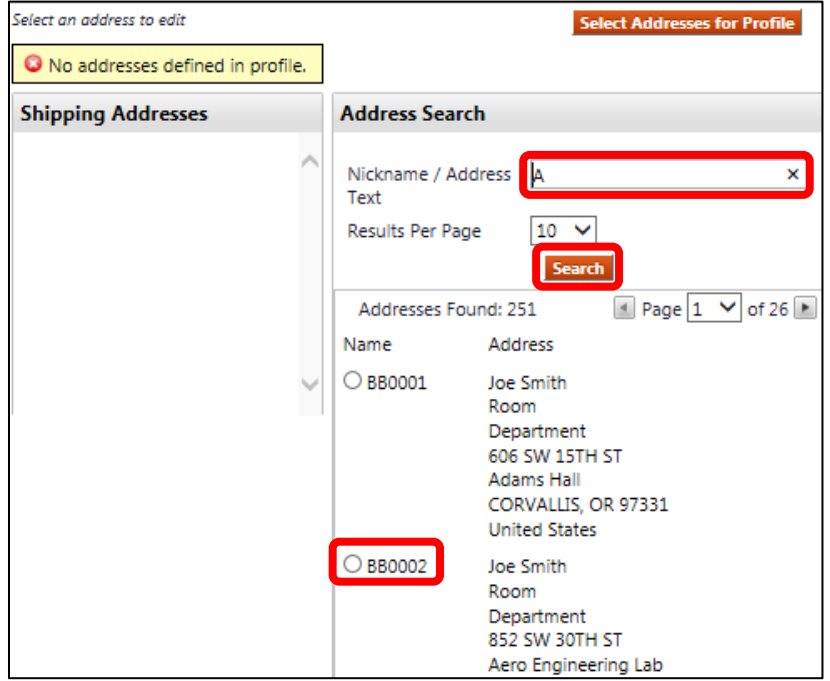

3. You will be prompted to enter user specific data, including a **nickname**, **contact line**, **room**, and **department**. To default an address, check the box next to **Default**.Click **Save** once completed.This will ensure future orders are prompted with this shipping address.

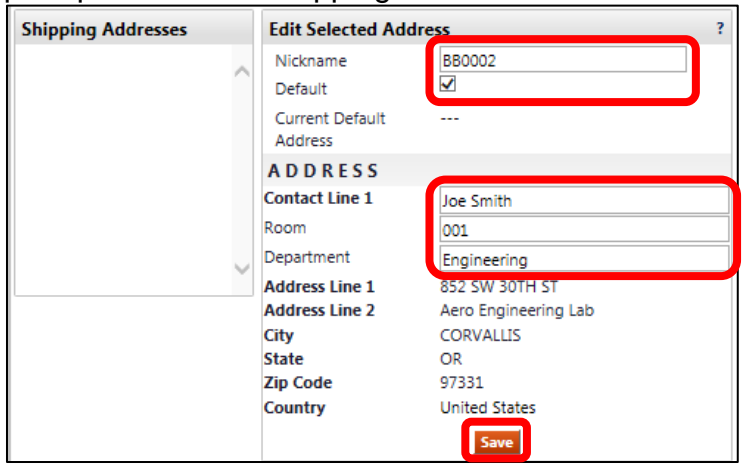

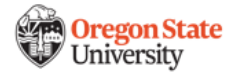

4. The default shipping address has now been populated under the **Shipping Addresses** box. To delete an address, click on the **Shipping Address Name** and click **Delete Address**. To add additional addresses, click **Select Addresses for Profile** and repeat these steps.

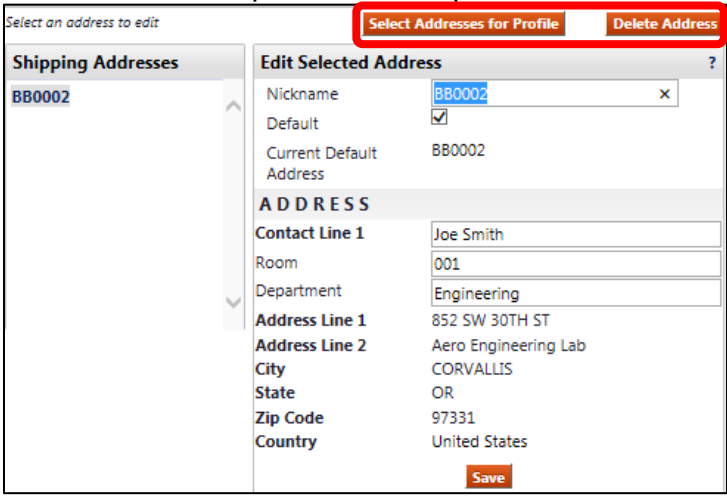

5. To add a billing address, click the **Bill-To** tab along the menu bar and repeat these steps.

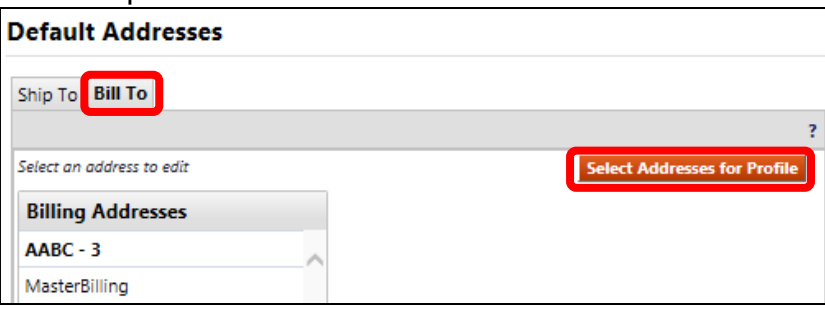

#### <span id="page-4-0"></span>**Setting Cart Assignees**

1. Once you are directed to the **My Profile** page, click on **Default User Settings** on the left side panel and select **Cart Assignees**. Click **Add Assignee**.

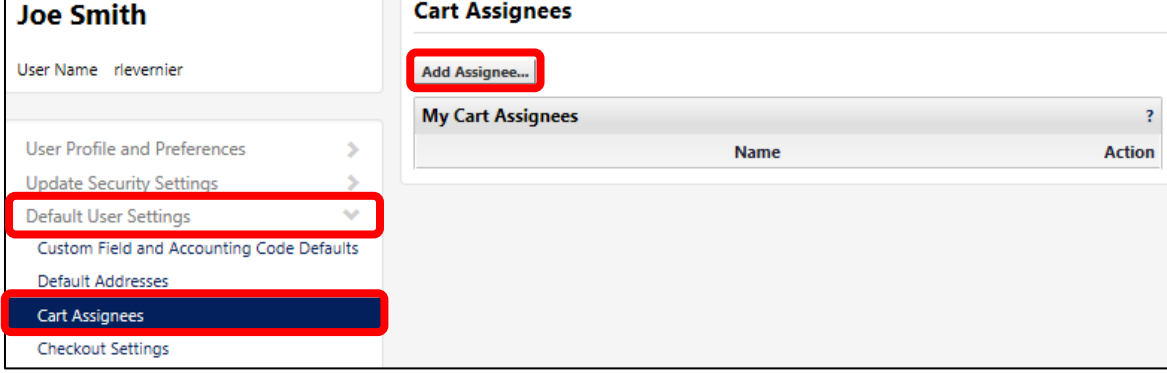

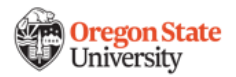

2. Search for your assignee using **Last Name, First Name, User Name** or **Email**  and click **Search**.

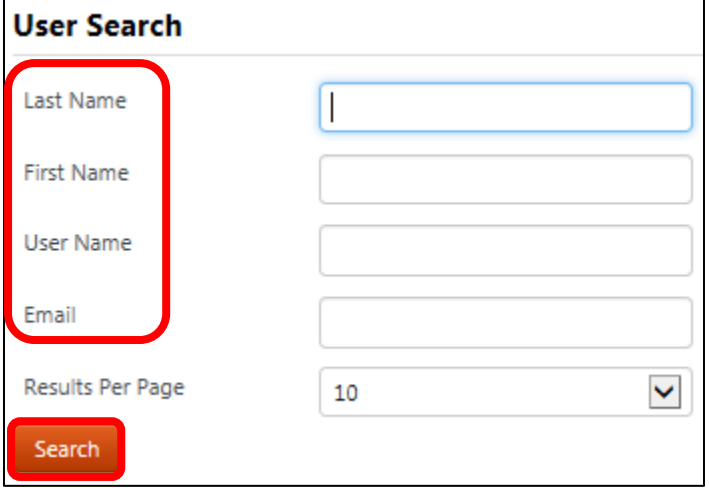

3. Once you locate your assignee, click **Select**.

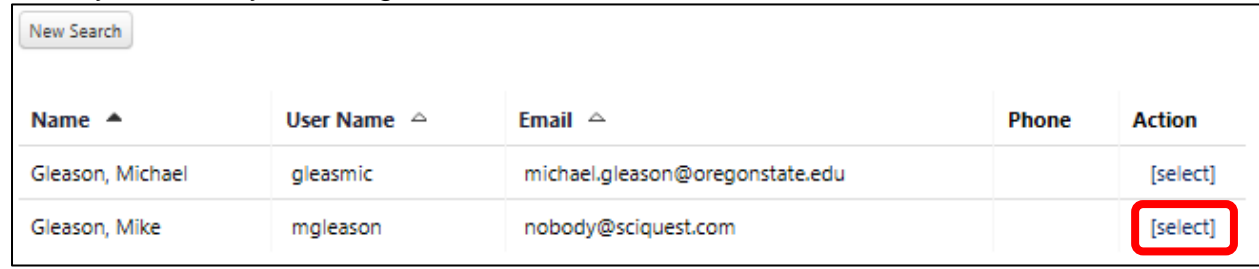

4. Once you have selected your assignee, you can click **Set as Preferred** to ensure the assignee is easily accessible when you attempt to assign a draft cart or you can click **Remove** to remove a cart assignee. To add additional assignees, repeat the process by clicking on **Add Assignee**.

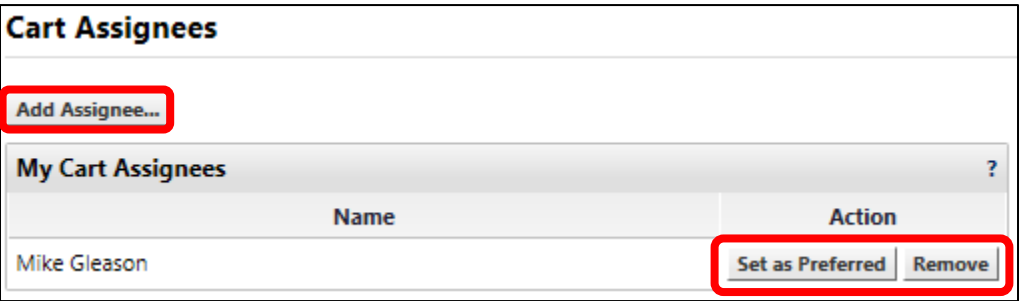

<span id="page-5-0"></span>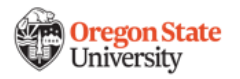

#### **Setting Notification Preferences**

1. Once you are directed to the **My Profile** page, click on **Notification Preferences**  on the left side panel. Select the desired notification sub-category. By clicking the **question mark integration** you can find out what each notification controls. To change a notification, click **Edit Section** located in the top right corner.

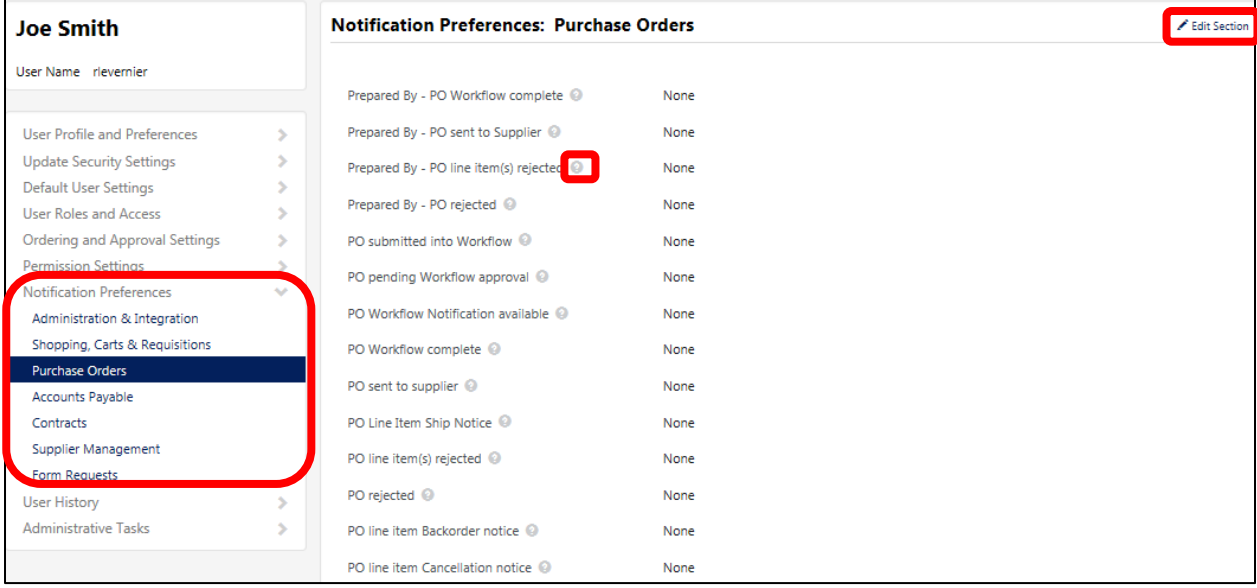

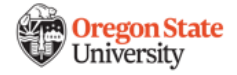

- 2. Select your notification preference for each line item by clicking the radio button next to **Default** or **Override**. If you click **Override**, select a notification preference from the drop down menu.
	- **Email** triggers outbound emails to your OSU email address when the event occurs
	- **Notifications** trigger system notifications that are only viewable in the Dashboard menu under Notifications
	- **Email & Notifications** will trigger an outbound email to your OSU email address and a system notification in your dashboard

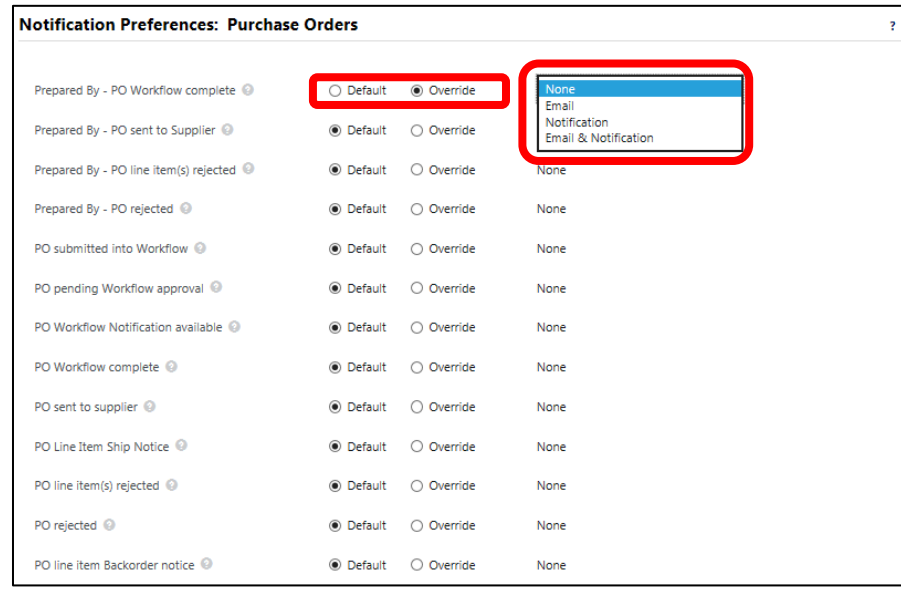

3. Click **Save Changes** at the bottom of the page to save your preferences. You will return to the **Notification Preferences** summary page, where you should see your updated preferences.

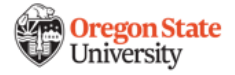

#### <span id="page-8-0"></span>**Setting App Activation Codes**

BennyBuy enables users to accomplish many tasks via the mobile application (iOS and Android) including approving pending documents, submitting prepared carts, and shopping select vendor catalogs. Please download that app from your Apple App Store or Google Play before beginning the activation process.

- 1. Navigate to **My Profile** page, click on **User Profiles and Preferences** and **App Activation Codes.**
- 2. Click the **Add Mobile Device** button.

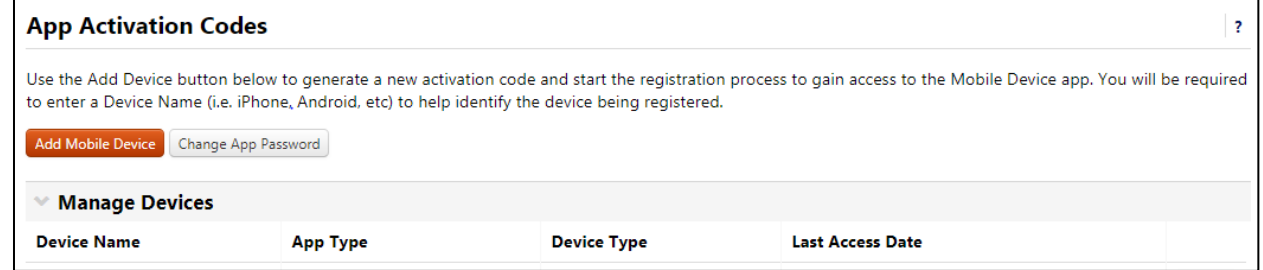

- 3. The Create App Password window displays. Configure the password you will use to log in to the app on your device. Enter a password in the App Password field and re-enter it in the App Password Confirm field. Important Note: Depending on your organization's set up, you may not be prompted to create a password. In this case, you can use your Select Site password to log in to the app.
- 4. In the Device Name field enter a name for the device that you're adding, My iPhone, for example.
- 5. If you'd like to receive an email of the activation code, click Yes in the Email Activation Code to User? Field. Note: The code will display on the next screen even if you choose to have it emailed.
- 6. In the Email Activate Code to User? Field, click Yes to receive an email of the activation code.

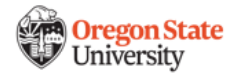

7. The Add Device pop-up window will display the activation code. Note the code and click the Close button to close the window. The registration code is valid for 72 hours after which it will expire and a new code will need to be generated for the device.

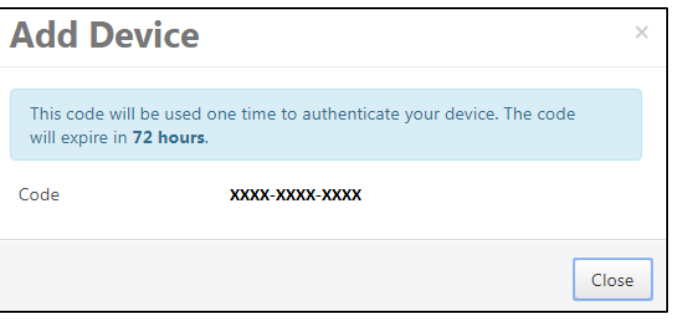

8. The newly added device will display on the App Activation Codes screen under the Pending Codes heading.

#### <span id="page-9-0"></span>**Activating Mobile Device**

- 1. To activate your mobile device, use one of the following steps:
- 2. If the code was emailed to you, you can activate it directly from the email, provided you can open the email on the device. To perform this task:
- 3. Open the email on the device and click on the button in the email body. The Register Device screen will open with the registration code automatically entered.
- 4. In the Password field, enter the password created when the device was added to the user profile. Note: If you were not prompted to enter a password when adding the device, you should enter the password you normally use to log in to Select Site.
- 5. Click Register Device. The device will have access to the mobile app.
- 6. If you do not have an email with the code you will need to enter it manually in the app on the device. Follow the steps below.
- 7. Open the app on the device. The Register Device screen will open. Be sure to have the code on-hand.

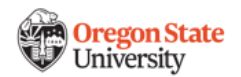

8. Enter the code in the Text field.

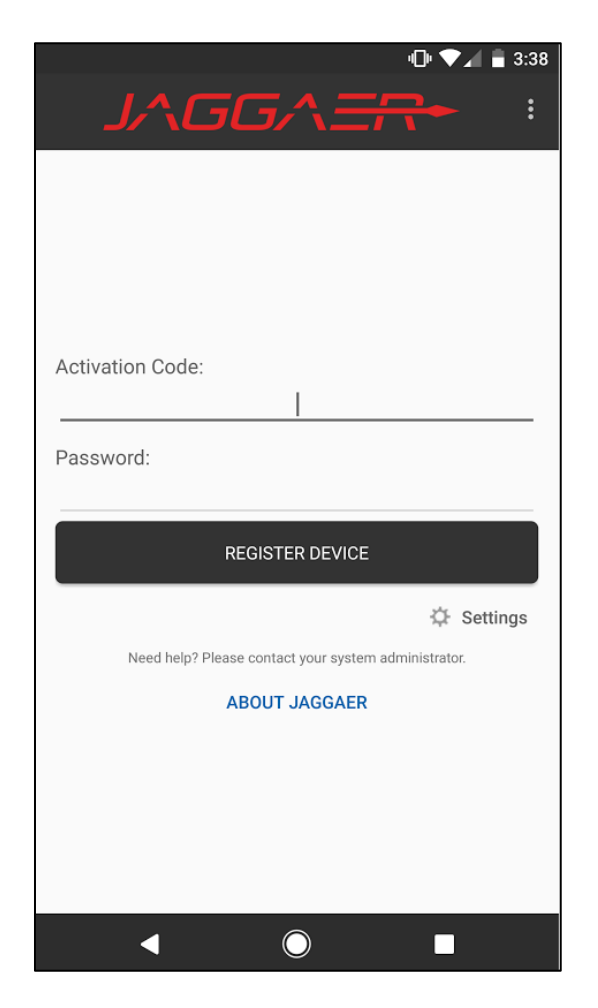

- 9. In the Password field, enter the password created when the device was added to the user profile. Note: If you were not prompted to enter a password when adding the device, you should enter the password you normally use to log in to Select Site.
- 10.Click Register Device. The device will have access to the mobile app

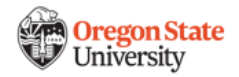